## Transferring Award for Landowner Antelope Controlled Hunt

Online Sales: https://license.gooutdoorsoklahoma.com/Licensing/CustomerLookup.aspx

- 1. Log in with valid customer credentials
- 2. On the home page, click Controlled Hunt Applications tab
- 3. Click Manage button next to awarded permit, once menu expands click Transfer Award

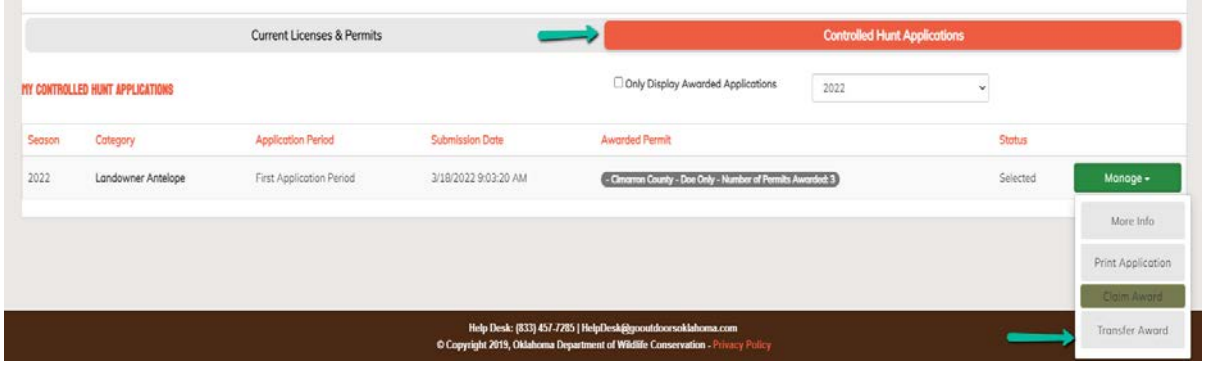

4. The transfer award window will open allowing you to add the Customer Id of the designee. Click Add next to award being transferred.

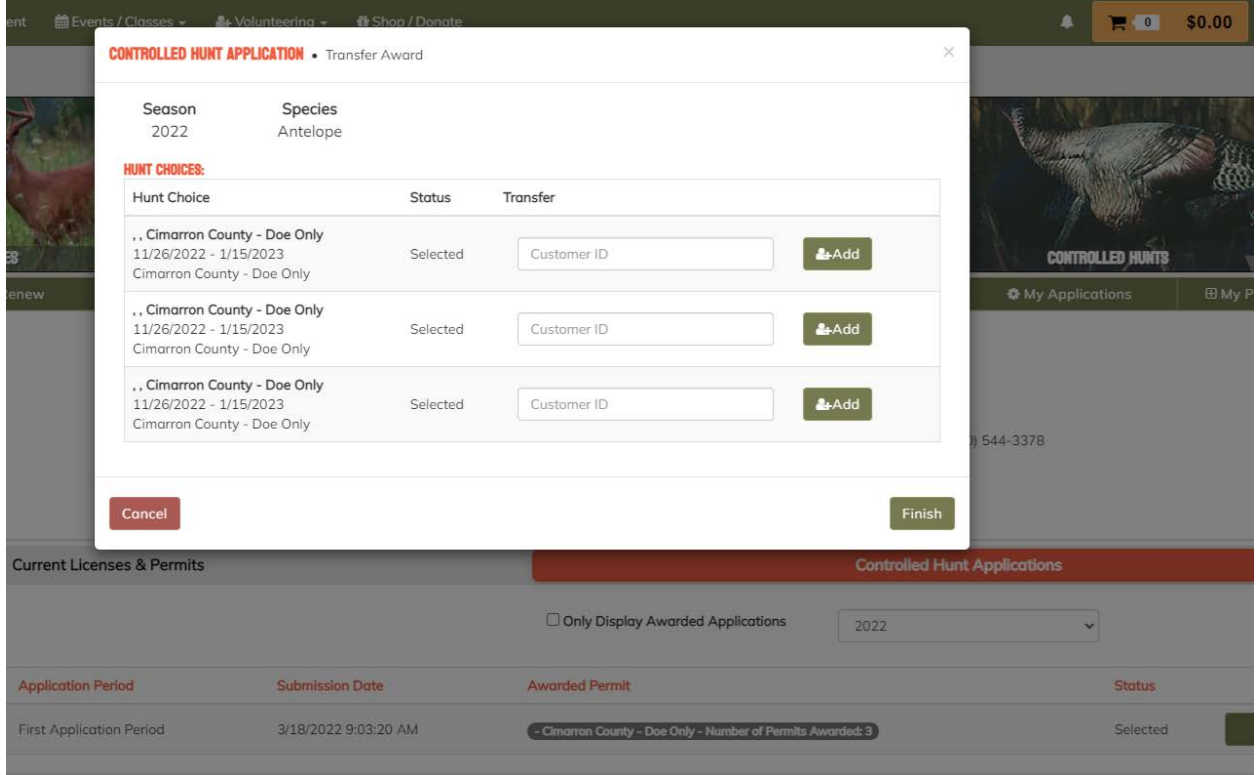

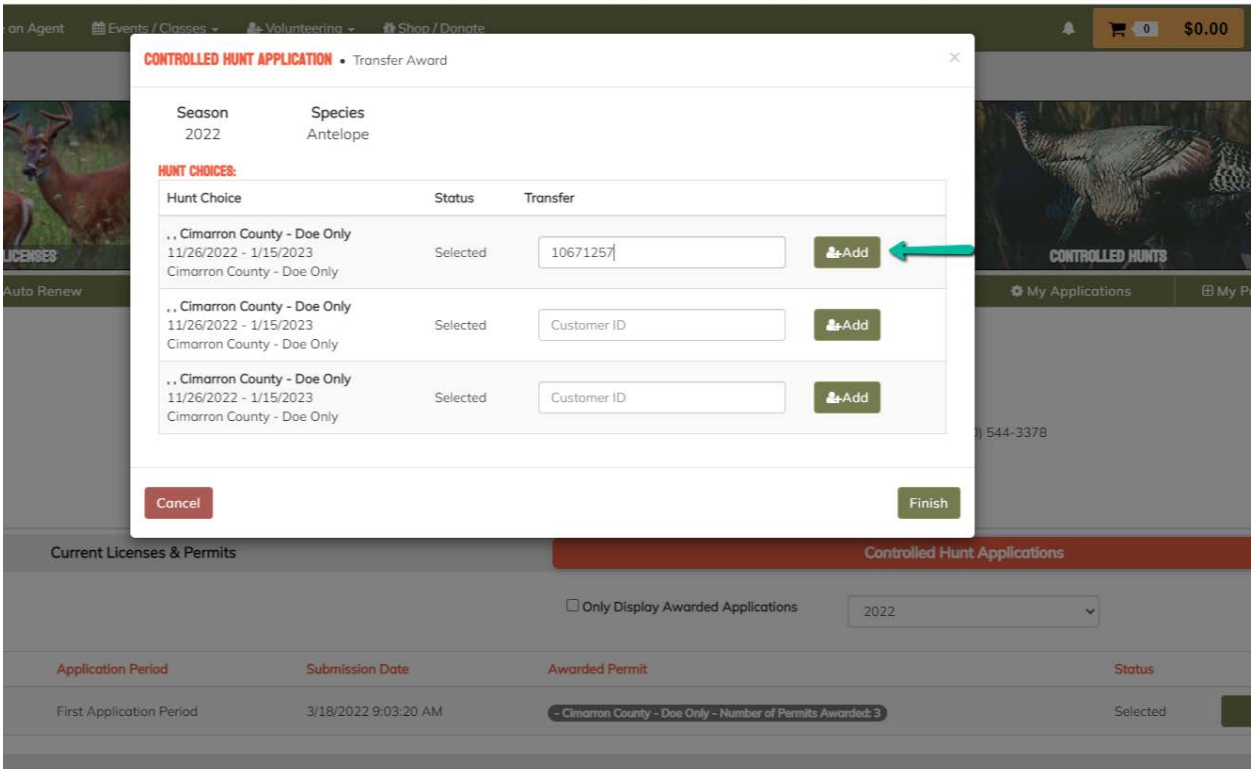

5. The designee should now appear, click Finish

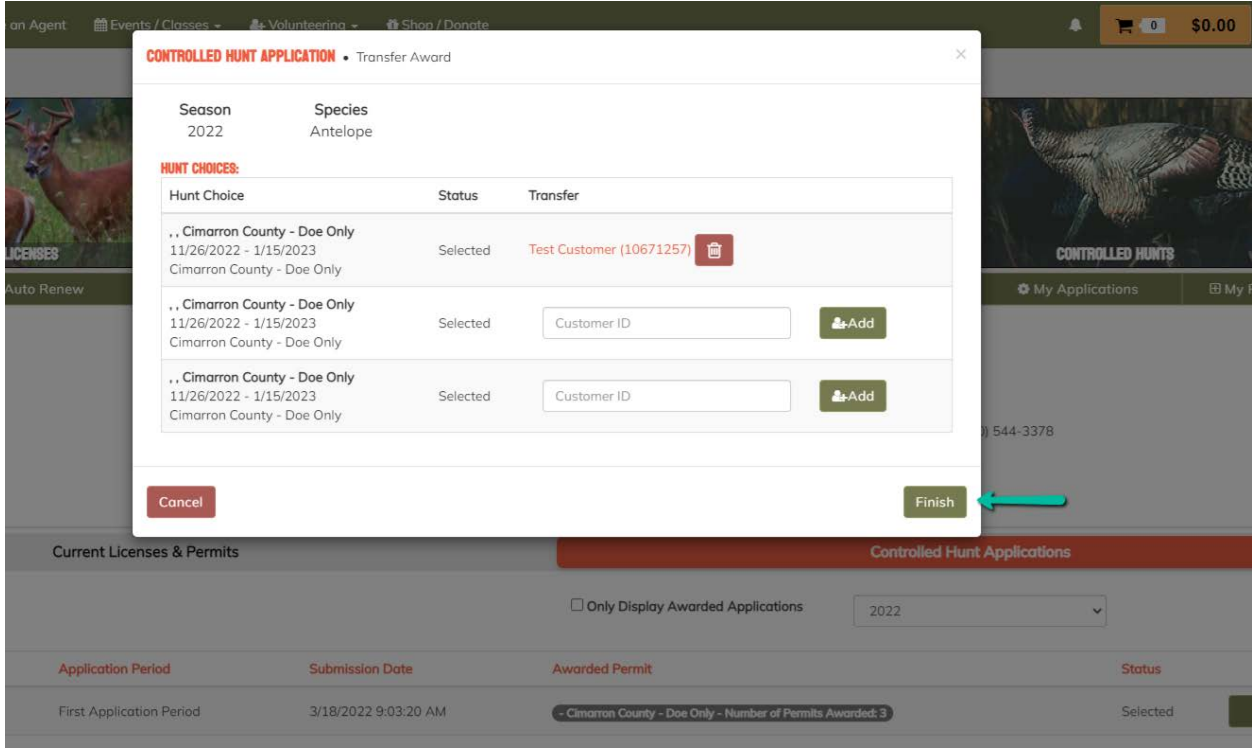

6. The award should now be available for the designee to purchase.

## Claiming Award for Landowner Antelope Controlled Hunt

Online Sales: https://license.gooutdoorsoklahoma.com/Licensing/CustomerLookup.aspx

- 1. Log in with valid credentials
- 2. On the home page, click Controlled Hunt Applications tab
- 3. Click Manage button next to awarded permit, once menu expands click Claim Award

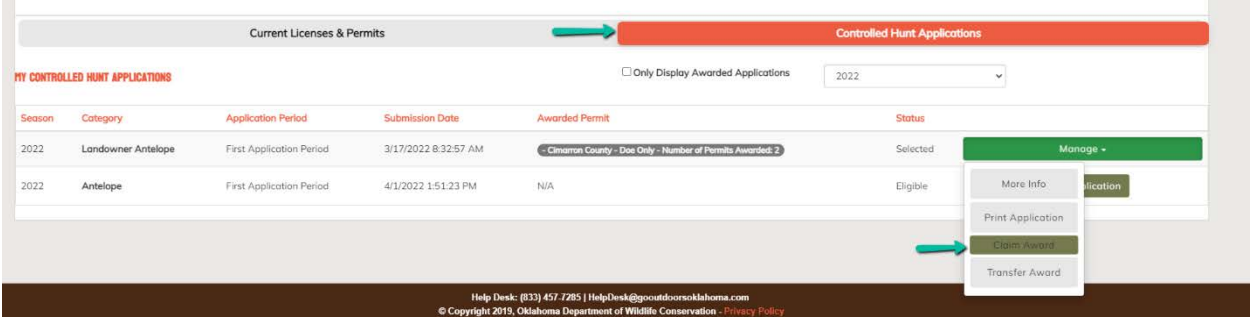

• If multiple awards given, user will be redirected to catalog. The permit will appear with a trophy icon and the number of permits awarded. Click add to cart to complete purchase.

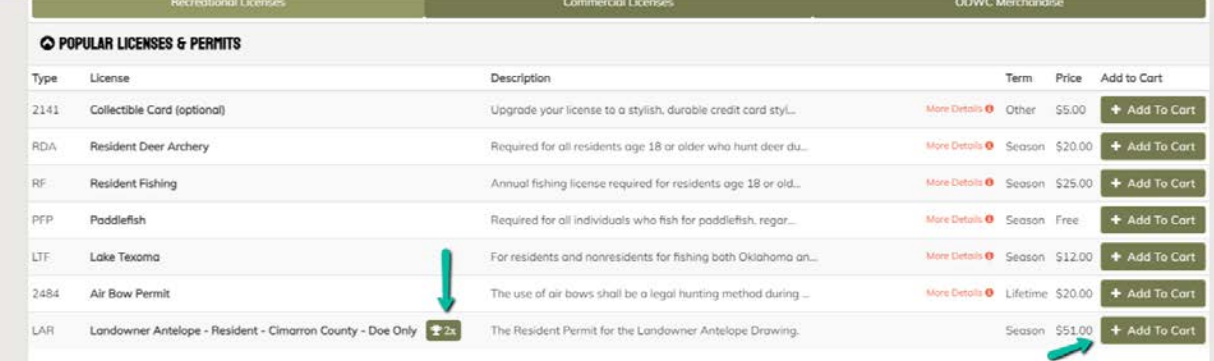

• If one award is given, the permit will be added to cart. Click cart icon to complete purchase.

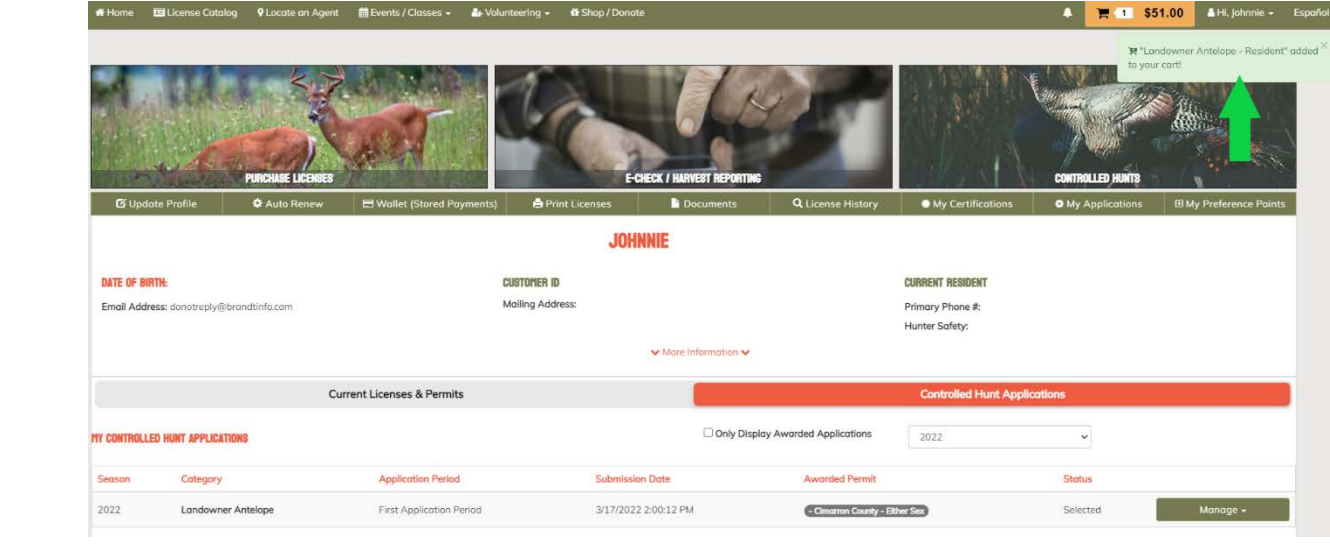